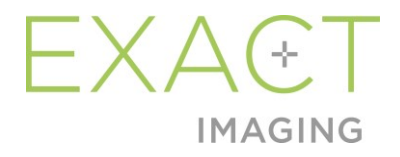

# **Handbuch zur Verwendung** des Weasis Medical Viewers mit dem Mikro-Ultraschallsystem ExactVu

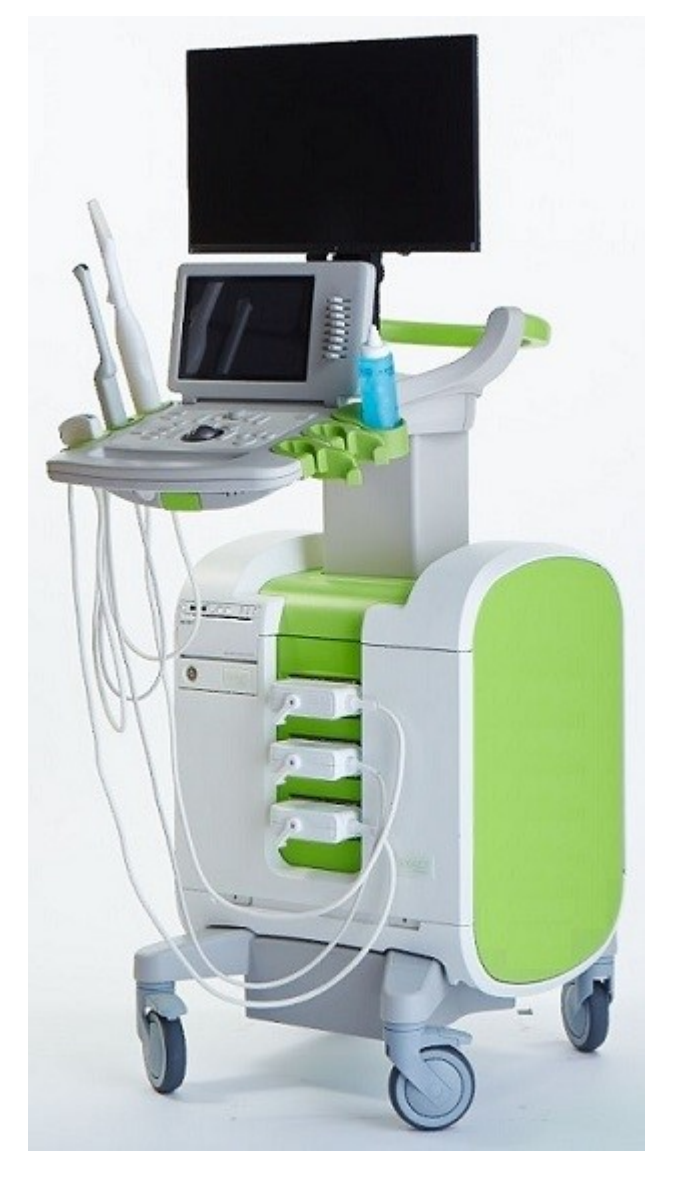

Bestellnummer 7011 Revision 1.52797

#### *Vorwort*

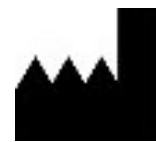

**Exact Imaging Inc.** 7676 Woodbine Avenue, Unit 15 Markham, ON L3R 2N2, Kanada +1 905 415 0030 info@exactimaging.com

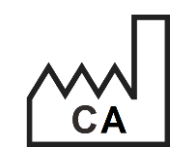

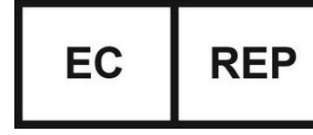

**Emergo Europe** Westervoortsedijk 60 6827 AT Arnhem Niederlande

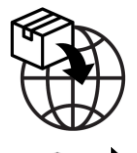

**EDAP TMS** 4, rue du Dauphiné 69120 Vaulx-en-Velin Frankreich

#### **Marken**

Exact Imaging-Marken:

- ExactVu™
- Exact Imaging™
- FusionVu™

Der Weasis Medical Viewer wird in Übereinstimmung mit der *Eclipse Public License* (http://www.eclipse.org/legal/epl-v20.html) verwendet.

#### **Garantieinformationen**

Für das Mikro-Ultraschallsystem ExactVu und das Zubehör gilt, wenn es neu und in der Originalverpackung an den ursprünglichen Käufer geliefert wird, eine Garantie von einem (1) Jahr auf Material- und Verarbeitungsfehler und/oder auf Funktionsunfähigkeit, d. h. wenn das Gerät nicht gemäß den Informationen im *Bedienungs- und Sicherheitshandbuch für das hochauflösende Mikro-Ultraschallsystem ExactVu™* betrieben werden kann.

#### **Versionsinformationen**

System: Hochauflösendes Mikro-Ultraschallsystem ExactVu™ Handbuch zur Verwendung des Weasis Medical Viewers mit dem Mikro-Ultraschallsystem ExactVu Revision 1.5 (DE), *Übersetzung der Originalanleitung* Dieses Handbuch basiert auf Weasis Version 3.0.4-EI.60.

#### **DICOM-Konformitätserklärung**

Die *DICOM-Konformitätserklärung für Weasis* enthält Einzelheiten zur Konformität der Weasis-Software mit dem DICOM-Standard und ist bei Exact Imaging erhältlich.

### **Inhaltsverzeichnis**

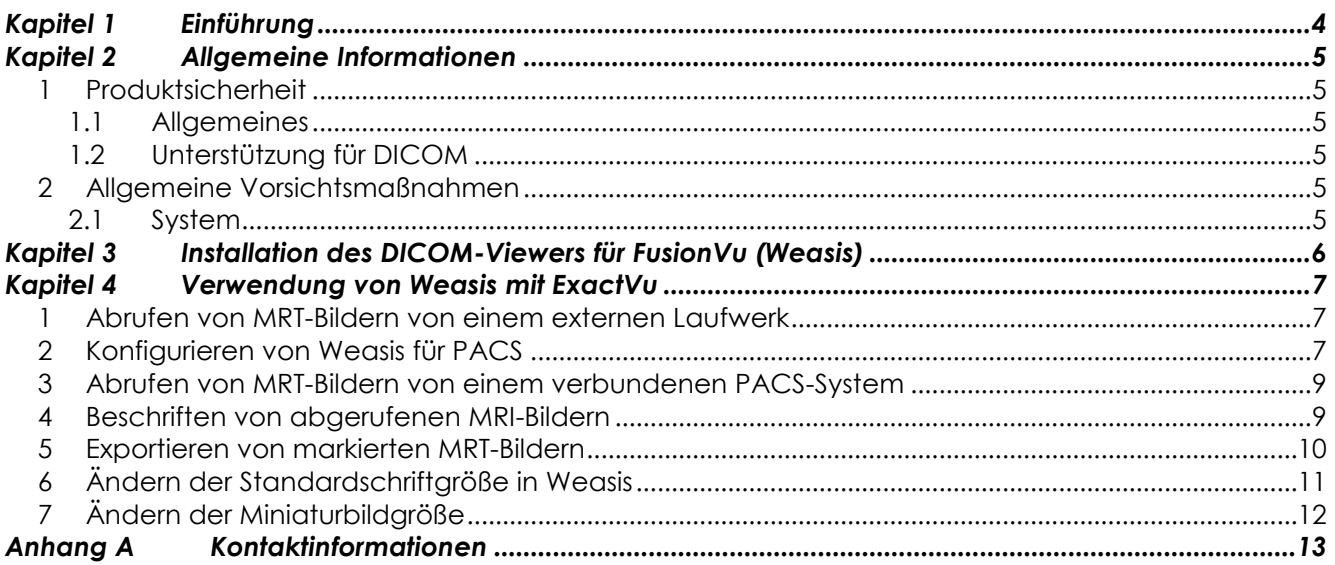

# <span id="page-3-0"></span>*Kapitel 1 Einführung*

*Das Handbuch zur Verwendung des Weasis Medical Viewers mit dem Mikro-Ultraschallsystem ExactVu* enthält Anweisungen zur ordnungsgemäßen Verwendung des Weasis Medical Viewer ("Weasis") mit dem ExactVu-System. Für das Hinzufügen von Referenzmarkierungen zu MRT-Bildern, die aus einem radiologischen Befund oder MRT-Bildbeschriftungen eines qualifizierten Mediziners (z.B. eines Radiologen) stammen, muss Weasis von qualifiziertem medizinischen Fachpersonal bedient werden, damit ein Import in die ExactVu *FusionVu™*-Funktion möglich ist.

Dieses *Handbuch zur Verwendung des Weasis Medical Viewers mit dem Mikro-Ultraschallsystem ExactVu* muss in Verbindung mit den anderen Anweisungen für den Gebrauch des ExactVu-Systems verwendet werden, insbesondere mit:

### **Dokument**

Bedienungs- und Sicherheitshandbuch für das hochauflösende Mikro-Ultraschallsystem ExactVu™ Handbuch zur Verwendung des Weasis Medical Viewers mit dem Mikro-Ultraschallsystem ExactVuRevision (dieses Dokument)

#### **Tabelle 1: Weasis-Kennzeichnung**

Die Exact Imaging-Katalognummern für Konfigurationen des Mikro-Ultraschallsystems ExactVu lauten:

- EV-SYS-220: Mikro-Ultraschallbildgebungssystem ExactVu™ (220 V)
- EV-SYS-120: Mikro-Ultraschallbildgebungssystem ExactVu™ (120 V)
- EV-SYS-100: Mikro-Ultraschallbildgebungssystem ExactVu™ (100 V)

#### **WARNUNG**

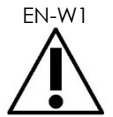

EN-W1 Die Nichtbeachtung der Sicherheitsvorschriften und/oder die Verwendung der Software für andere als die in den Weasis-Kennzeichnungen angegebenen Zwecke gilt als unsachgemäße Verwendung.

> Die Verwendung dieses Gerätes darf ausschließlich durch qualifizierte Bediener erfolgen.

**WARNUNG** EN-W6

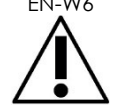

Bediener müssen mit dem sicheren Betrieb dieses Gerätes vertraut sein und sollten über ausreichende Kenntnisse in der Anwendung von urologischen Ultraschallverfahren verfügen, um Beschwerden und mögliche Verletzungen des Patienten zu vermeiden.

Beachten Sie alle *Kennzeichnungen* auf diesem Gerät.

**WARNUNG**

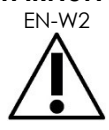

EN-W2 Nicht autorisierte Änderungen an dieser Software sind unzulässig und können den sicheren Betrieb der Software beeinträchtigen.

# <span id="page-4-0"></span>*Kapitel 2 Allgemeine Informationen*

# <span id="page-4-1"></span>**1 Produktsicherheit**

### <span id="page-4-2"></span>**1.1 Allgemeines**

#### **WARNUNG**

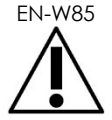

Wenn Weasis ausfällt, nicht reagiert, oder wenn das Bild stark verzerrt ist oder sich abbaut, oder wenn Sie vermuten, dass die Software in einem beliebigen Bereich nicht korrekt funktioniert, wenden Sie sich bitte unter den Kontaktinformationen in [Anhang A](#page-12-0) an den technischen Kundendienst.

### <span id="page-4-3"></span>**1.2 Unterstützung für DICOM**

Das ExactVu-System liest MRT-Untersuchungsdaten im DICOMDIR-Format, wenn die Untersuchung mit einer DICOM-Arbeitsstation markiert wurde, die DICOM GSPS (Grayscale Softcopy Presentation State) für MRT-Markup unterstützt.

Die *DICOM-Konformitätserklärung für Weasis* enthält Einzelheiten zur Konformität der Weasis-Software mit dem DICOM-Standard.

# <span id="page-4-4"></span>**2 Allgemeine Vorsichtsmaßnahmen**

### <span id="page-4-5"></span>**2.1 System**

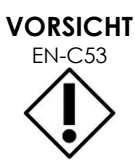

Exact Imaging empfiehlt Einrichtungen, die notwendigen Schritte zu unternehmen, um die Arbeitsstationen, mit denen Weasis-Aufgaben durchgeführt werden, gegen Schadsoftware, unbefugten Fernzugriff und andere Bedrohungen der Cyber-Sicherheit zu schützen.

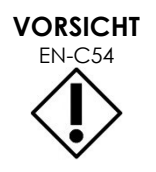

EN-C54 Exact Imaging empfiehlt Einrichtungen, bei der Verwendung externer Speichergeräte (d.h. USB-Laufwerke und Festplatten) die notwendigen Maßnahmen zum Schutz von Patientendaten zu ergreifen.

# <span id="page-5-0"></span>*Kapitel 3 Installation des DICOM-Viewers für FusionVu (Weasis)*

Dieser Abschnitt enthält Anweisungen zum Herunterladen und Installieren des Weasis Medical Viewers auf einer anderen Arbeitsstation als dem ExactVu-System.

Die Installation besteht aus zwei Teilen:

- 1. Herunterladen und Installieren von Java Runtime (64-Bit)
- 2. Herunterladen und Installieren von Weasis

#### **Voraussetzungen:**

 Zur Installation von Weasis wird ein Computer mit Windows 7 oder einem neueren 64-Bit-Betriebssystem benötigt.

#### **Herunterladen und Installieren von Java Runtime (64-Bit)**

- 1. Navigieren Sie im Webbrowser zu https://java.com/en/download/manual.jsp.
- 2. Wählen Sie den *Offlinedownload für 64-Bit-Windows*.
- 3. Öffnen Sie die .exe-Datei und folgen Sie den Anweisungen auf dem Bildschirm, um die Installation abzuschließen.

#### **Herunterladen und Installieren von Weasis**

- 1. Navigieren Sie zur Download-Seite<https://www.exactimaging.com/downloads>
- 2. Füllen Sie das Webformular aus, um den Link zum Herunterladen des DICOM-Viewers für FusionVu (Weasis) zu aktivieren. Wenn Sie auf den Link klicken, wird das Installationsprogramm in dem von Ihnen angegebenen Download-Ordner gespeichert.
- 3. Führen Sie einen Doppelklick auf der Datei weasis.msi aus und folgen Sie den Anweisungen.
- 4. Verwenden Sie den Weasis-Tastaturbefehl im Windows-Startmenü, um Weasis zu starten.

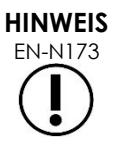

Je nach Version der auf der Arbeitsstation installierten Antiviren-Software kann es erforderlich sein, die Antiviren-Einstellungen so anzupassen, dass sowohl die Installation von Weasis als auch von Java Runtime Environment möglich ist.

Bitten Sie bei Bedarf Ihren Systemadministrator um Hilfe.

# <span id="page-6-0"></span>*Kapitel 4 Verwendung von Weasis mit ExactVu*

Zur Beschriftung von MRT-Bildern für die Verwendung mit FusionVu wird die Weasis-Software auf einer vom ExactVu-System getrennten Workstation installiert.

MRT-Bilder werden entweder von einem externen Laufwerk (beispielsweise einem USB-Speichergerät oder einer DVD) oder von einem an die Weasis-Workstation angeschlossenen PACs-System abgerufen.

Nach dem Abrufen von MRT-Bildern werden diese mit Weasis für die Verwendung mit FusionVu beschriftet.

### <span id="page-6-1"></span>**1 Abrufen von MRT-Bildern von einem externen Laufwerk**

#### **So rufen Sie MRT-Bilder von einem externen Laufwerk ab:**

- 1. Öffnen Sie die Weasis-Software.
- 2. Zum Importieren einer Untersuchung klicken Sie (in der oberen linken Ecke des Bildschirms) auf das Symbol **Import** (Importieren).
	- Wählen Sie alternativ im Menü **File>Open>DICOM** (Datei>Öffnen>DICOM).
- 3. Wählen Sie im Dialogfeld *Import DICOM* (DICOM importieren) die Schaltfläche, mit der Sie nach Untersuchungen suchen können.
- 4. Navigieren Sie im Dialogfeld *Open* (Öffnen) zum externen Laufwerk und wählen Sie die MRT-Untersuchung aus. Klicken Sie auf **OK**.
- 5. Wählen Sie **Import and Close** (Importieren und schließen). Die MRT-Bilder werden geladen.
- 6. Fahren Sie mit Abschnitt [4](#page-8-1) auf Seite [9](#page-8-1) fort.

# <span id="page-6-2"></span>**2 Konfigurieren von Weasis für PACS**

Bitte beachten Sie, dass diese Konfiguration nur einmal durchgeführt wird.

- 1. Öffnen Sie die Weasis-Software.
- 2. Wählen Sie im Menü **File > Preferences > DICOM node list** (Datei > Voreinstellungen > DICOM-Knotenliste).

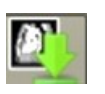

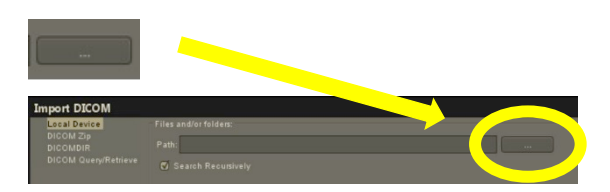

#### **Handbuch zur Verwendung** des Weasis Medical Viewers mit dem Mikro-Ultraschallsystem ExactVu Revision 1.5

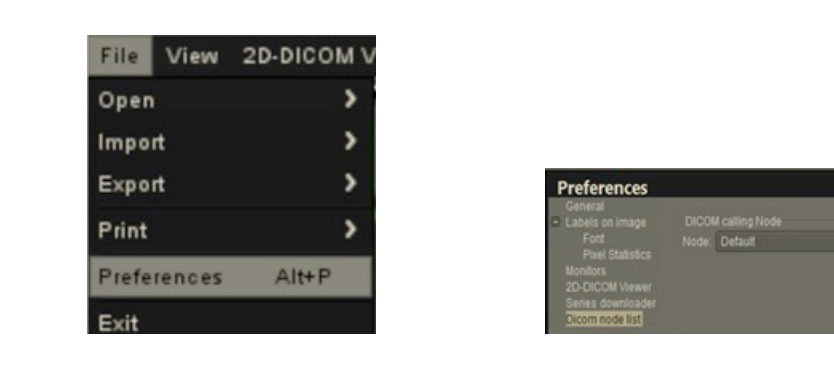

- 3. Richten Sie eine lokale Arbeitsstation ein:
	- Wählen Sie unter *DICOM calling node* (aufrufender DICOM-Knoten) **Add new** (Neuen hinzufügen)
	- Geben Sie eine **Description** (Beschreibung) der Arbeitsstation ein
	- Geben Sie den *AE title* (AE-Titel), den *Hostname* (Hostnamen) und den *Port* für die Arbeitsstation ein
	- Wählen Sie aus der Dropdown-Liste *Usage type* (Verwendungsart) **Both** (Beide)
	- Wählen Sie **OK**. Wählen Sie in der Bestätigungsaufforderung **Close** (Schließen)
- 4. Richten Sie eine Verbindung mit dem PACS-System ein:
	- Wählen Sie unter *DICOM Node* (DICOM-Knoten) **Add new** (Neuen hinzufügen)
	- Geben Sie den *AE title* (AE-Titel), den *Hostname* (Hostnamen) und den *Port* für den PACS-Server ein
	- Wählen Sie aus der Dropdown-Liste *Usage type* (Verwendungsart) **Both** (Beide) (damit die Verwendungsart mit der des *DICOM calling node* (aufrufenden DICOM-Knotens) übereinstimmt)
	- Wählen Sie **OK**. Wählen Sie in der Bestätigungsaufforderung **Close** (Schließen)

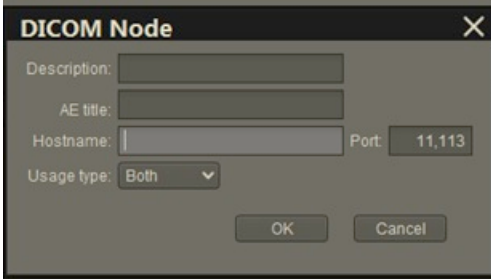

Addinew

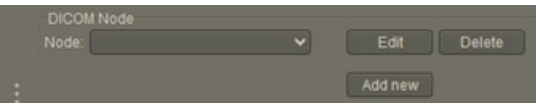

# <span id="page-8-0"></span>**3 Abrufen von MRT-Bildern von einem verbundenen PACS-System**

- Wählen Sie im Menü **File > Open > DICOM** (Datei > Öffnen > DICOM).
- Wählen Sie **DICOM Query/Retrieve** (DICOM-Abfrage/Abruf)
- Suchen Sie nach der Patientenuntersuchung und wählen Sie diese aus, wenn Sie sie gefunden haben
- Wählen Sie im Menü **Open > Import and Close** (Öffnen > Importieren und schließen)
- Fahren Sie mit Abschnitt [4](#page-8-1) auf Seite [9](#page-8-1) fort.

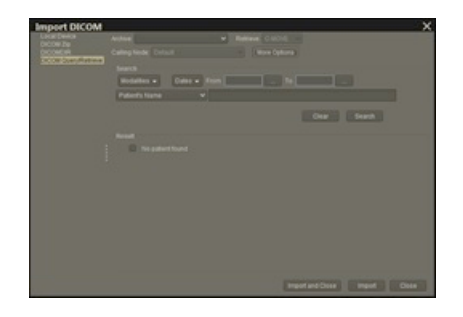

# <span id="page-8-1"></span>**4 Beschriften von abgerufenen MRI-Bildern**

Nach dem Auswählen und Importieren von Bildern aus einer MRT-Untersuchung von einem externen Laufwerk oder einem verbundenen PACS-Server (wie in Abschnitt [1](#page-6-1) bzw. [2](#page-6-2) beschrieben), dem Abrufen von Bildern aus einer ausgewählten MRT-Untersuchung, beschriften Sie die Bilder zur Verwendung mit FusionVu.

#### **So beschriften Sie Bilder mit Weasis:**

- 1. Wählen Sie im Kontextmenü *Layout* **1x2 Views** (1x2-Ansichten).
- 2. Wählen Sie die Sagittal- und die Axialebene.
	- Es kann jede Sequenz (d. h. T1, T2 oder DWI) verwendet werden
	- Stellen Sie sicher, dass die Sequenzen gekoppelt sind

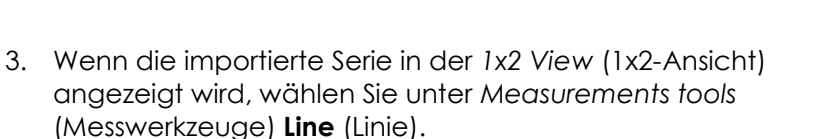

- 4. Ziehen Sie an der inneren Rektumwand eine Linie parallel zur Prostatalänge (Sagittalserie). Vergewissern Sie sich, dass die Linie:
	- zwischen 20 mm und 90 mm lang,
	- ~25 % länger als die Prostatalänge ist

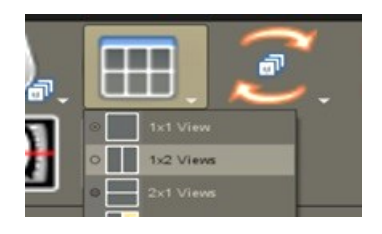

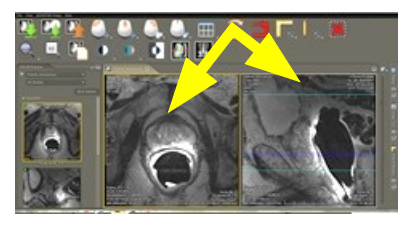

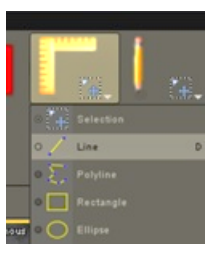

**HINWEIS**

- 5. Wählen Sie unter *Measurement tools* (Messwerkzeuge) **Ellipse**.
- 6. Zeichnen Sie einen Kreis um jeden verdächtigen Bereich.

# <span id="page-9-0"></span>**5 Exportieren von markierten MRT-Bildern**

- 1. Zum Exportieren einer Untersuchung klicken Sie (in der oberen linken Ecke des Bildschirms) auf das Symbol Export (Exportieren).
	- Wählen Sie alternativ im Menü **File > Export > DICOM** (Datei > Exportieren > DICOM).
- 2. Wählen Sie sowohl die ursprüngliche als auch die neue (d. h. beschriftete) Serie.
- 3. Klicken Sie auf die Schaltfläche **Export and close** (Exportieren und schließen).
- 4. Navigieren Sie zu dem Ziellaufwerk, in das die Serie exportiert werden soll.
- 5. Erstellen Sie einen neuen Ordner.
	- Geben Sie den Namen des Ordners ein, und verwenden Sie dafür den Patientennamen plus das Wort "markiert" (oder ähnlich) ein.
	- Klicken Sie auf **New Dir** (Neuer Ordner) und dann auf **OK**.
	- Während die Untersuchung exportiert wird, ist in der unteren linken Ecke des Bildschirms eine Fortschrittsanzeige zu sehen.

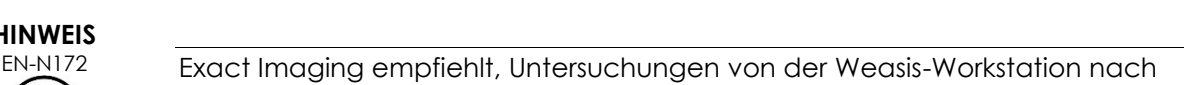

1) Geben den Namen für den neuen Ordner ein

PACS oder auf ein externes Speichergerät zu speichern.

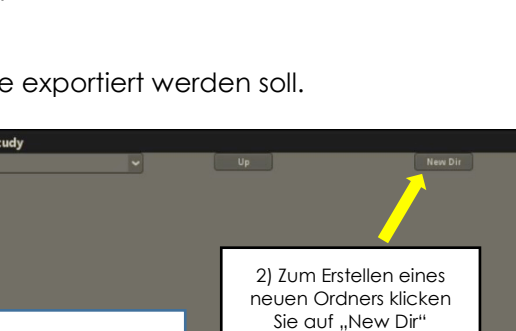

(Neuer Ordner)

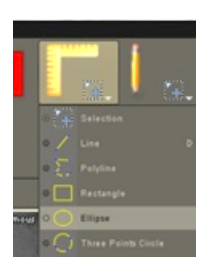

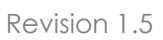

# <span id="page-10-0"></span>**6 Ändern der Standardschriftgröße in Weasis**

- 1. Beginnen Sie, in dem Sie zu dem Installationsverzeichnis gehen, in dem sich Weasis befindet.
- 2. Navigieren Sie zum Weasis->Konf-Unterordner.
- 3. Bearbeiten Sie die "config.properties" (Konfig.Eigenschaften) mit Microsoft WordPad (oder einem ähnlichen Editor, der Unix-Zeilenabstände unterstützt). (In der Notepad-Anwendung werden Unix-Zeilenenden nicht einwandfrei verarbeitet, daher wird diese nicht empfohlen.) So öffnen Sie "config.properties" (Konfig.Eigenschaften) mit WordPad:
	- Klicken Sie im Windows Explorer mit der rechten Maustaste auf "config.properties" (Konfig.Eigenschaften).
	- Wählen Sie **Open With** (Öffnen mit).
	- Wenn Sie zur Auswahl einer Anwendung aus einer Liste aufgefordert werden, wählen Sie WordPad. Siehe [Abbildung 1.](#page-10-1)

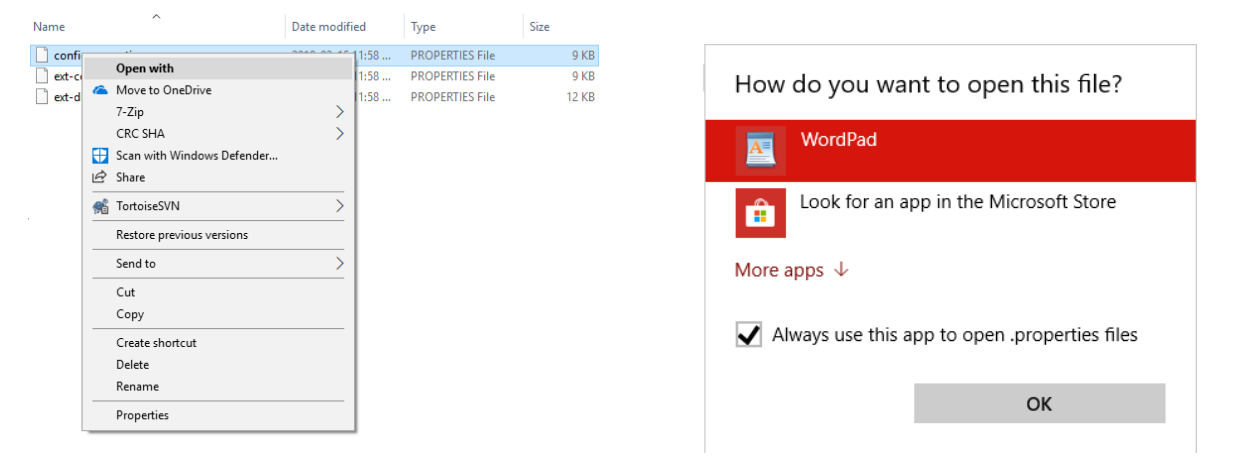

#### Abbildung 1: Öffnen Sie "config.properties" (Konfig.Eigenschaften) mit WordPad

- <span id="page-10-1"></span>4. Gehen Sie zu der Zeile "weasis.defaultfontsize=16" (weasis.Standardschrifgröße=16).
- 5. Ändern Sie die Standardeinstellung 16 auf die gewünschte Schriftgröße. [Abbildung 2](#page-10-2) zeigt an, dass die Standardschriftgröße von 16 auf 20 geändert wurde.

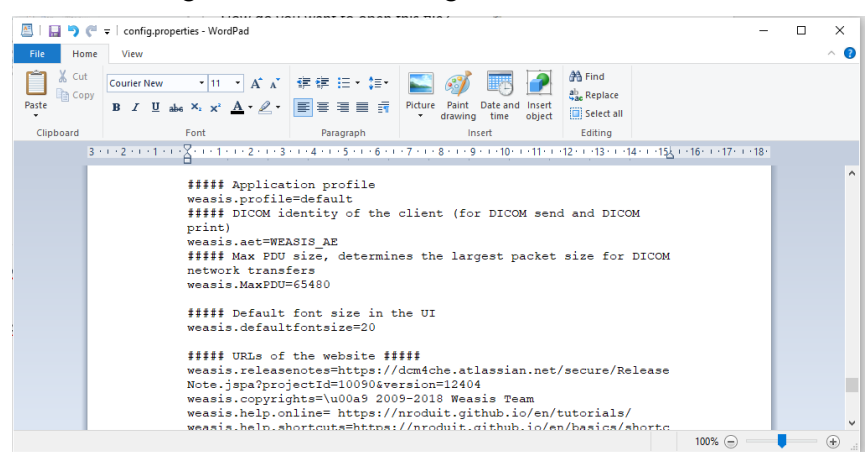

**Abbildung 2: Beispiel für eine Änderung der Standardschriftgröße von 16 auf 20 pt.**

<span id="page-10-2"></span>6. Speichern Sie die Datei und starten Sie Weasis zur Verwendung der neuen Schriftgröße neu.

# <span id="page-11-0"></span>**7 Ändern der Miniaturbildgröße**

- 1. Sobald Weasis geöffnet ist, klicken Sie auf die Schaltfläche "More Options" (Weitere Optionen) (links auf dem Bildschirm über den Miniaturansichten).
- 2. Ändern Sie die Größe der Miniaturansichten nach Belieben. Seien Sie vorsichtig mit langen Dateinamen. Diese werden je nach gewählter Größe gegebenenfalls nicht vollständig angezeigt.

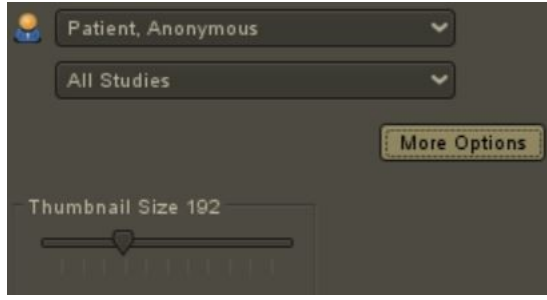

Wenden Sie sich, wenn Sie Unterstützung benötigen, unter den Kontaktinformationen in [Anhang A](#page-12-0) an den technischen Kundendienst.

# <span id="page-12-0"></span>**Anhang A Kontaktinformationen**

#### **Technischer Kundendienst**

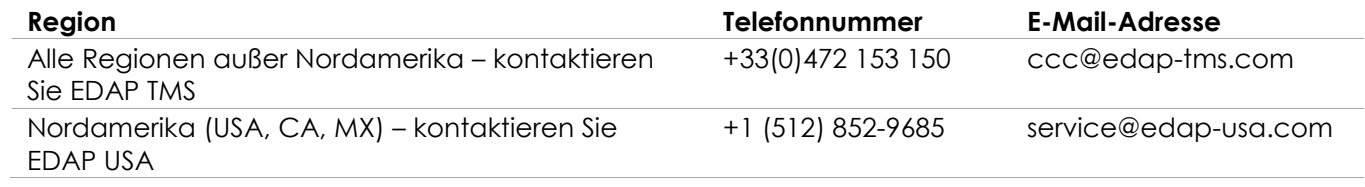

#### **Bestellung von Verbrauchsmaterialien und anderen Zubehörartikeln und Teilen**

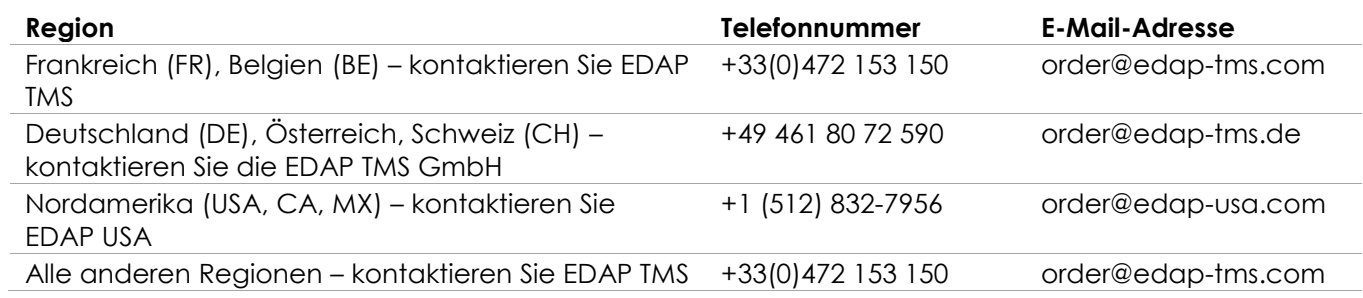